# <span id="page-0-0"></span>使用说明书 **OPERATION MANUAL**

**CH2800** 系列数字功率计

Digital Power Meter

Ver 1.0 BEICH 常州市贝奇电子科技有限公司 BEICH ELECTRONIC TECHNOLOGY CO.,LTD.

#### 注意事项:

本说明书版权归常州市贝奇电子科技有限公司所有,贝奇电子保留所有权利。未经贝奇电 子书面同意,不得对本说明书的任何部分进行影印、复制或转译。

本说明书适用于 CH2800 系列数字功率计

本说明书包含的信息可能随时修改,恕不另行通知。 最新的说明书电子文档可以从贝奇电子官方网站下载: http://www.beich.com.cn

2017 年 3 月……………………………………..第一版

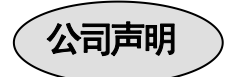

本说明书所描述的可能并非仪器所有内容,贝奇电子有权对本产品的性能、功能、内部结 构、外观、附件、包装物等进行改进和提高而不作另行说明!由此引起的说明书与仪器不一致 的困惑,可与我公司联系。

# 安全警告:

 $\nu$  触电危险 操作测试与维护仪器时谨防触电,非专业人员请勿擅自 打开机箱,专业人员如需更换保险丝或进行其它维护,务必 先拔去电源插头,并在有人员陪同情况下进行。 即使已拔去电源插头,电容上电荷仍可能会有危险电压,

应稍过几分钟待放电后再行操作。 请勿擅自对仪器内部电路及元件进行更换和调整!

输入电源 的电源输入可能损坏本仪器。 请按本仪器规定的电源参数要求使用电源,不符合规格 更换保险丝请使用相同规格

**※ 远离爆炸 电子仪器不可以在易燃易爆气体环境中使用,或者在含** 性 气 体 环 有腐蚀性气体或烟尘环境中使用,避免带来危险。 うちに しょうしょう しょうしょう しょうしょく しょうしょく

其它安全 施加外部电压源或电流源。 请不要向本仪器的测试端子以及其它输入输出端子随意

**事项 输入端切勿输入交流电压。** 

在使用操作和维护本仪器的任何过程中,务必遵守各项安全防护措施。如果忽 视和不遵守这些安全措施及本手册中的警告,不但会影响仪器性能,更可能导致 仪器的直接损坏,并可能危及人身安全。对于不遵守这些安全防范措施而造成的 后果,贝奇电子科技有限公司不承担任何后果。

<span id="page-3-0"></span>目 录

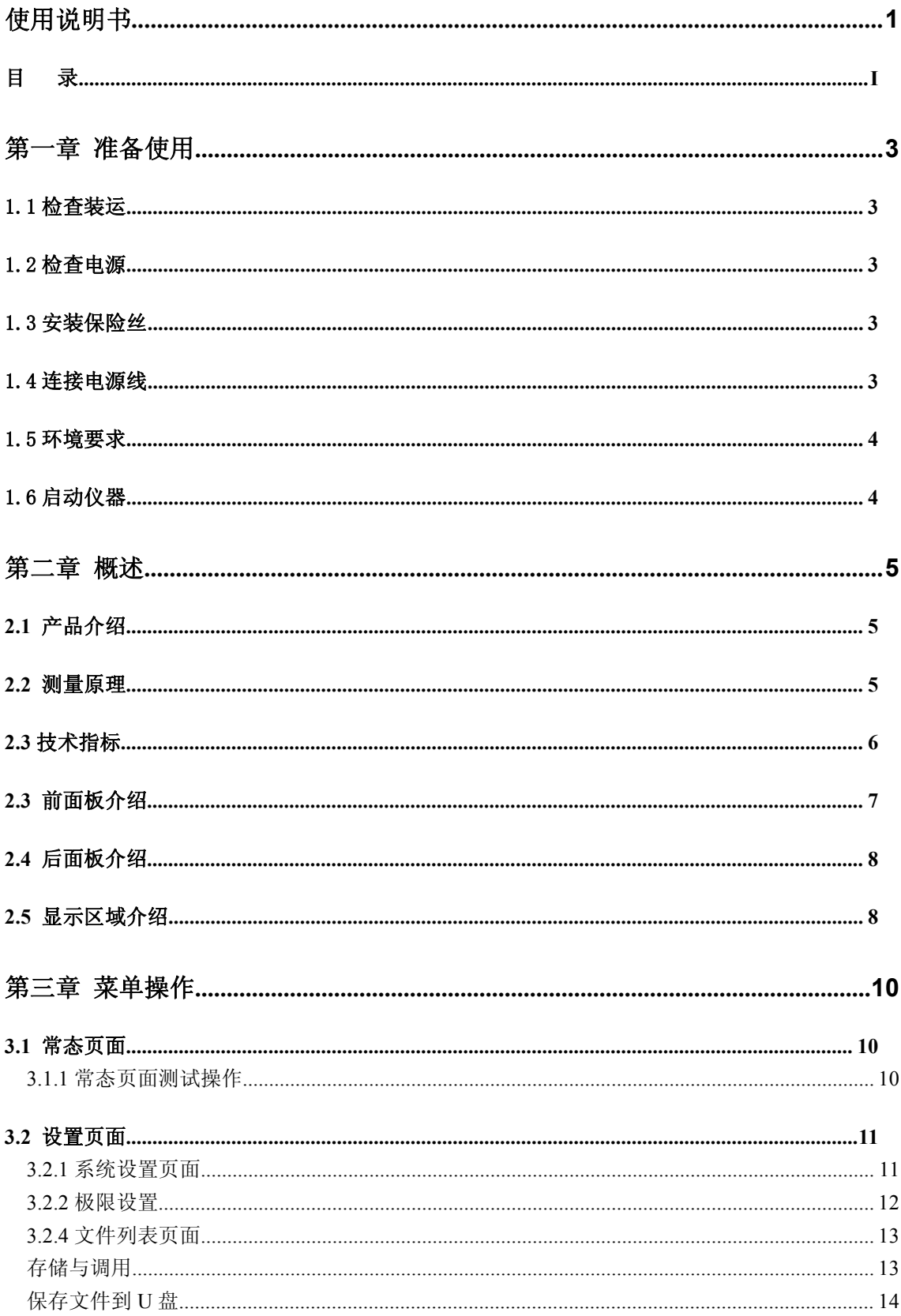

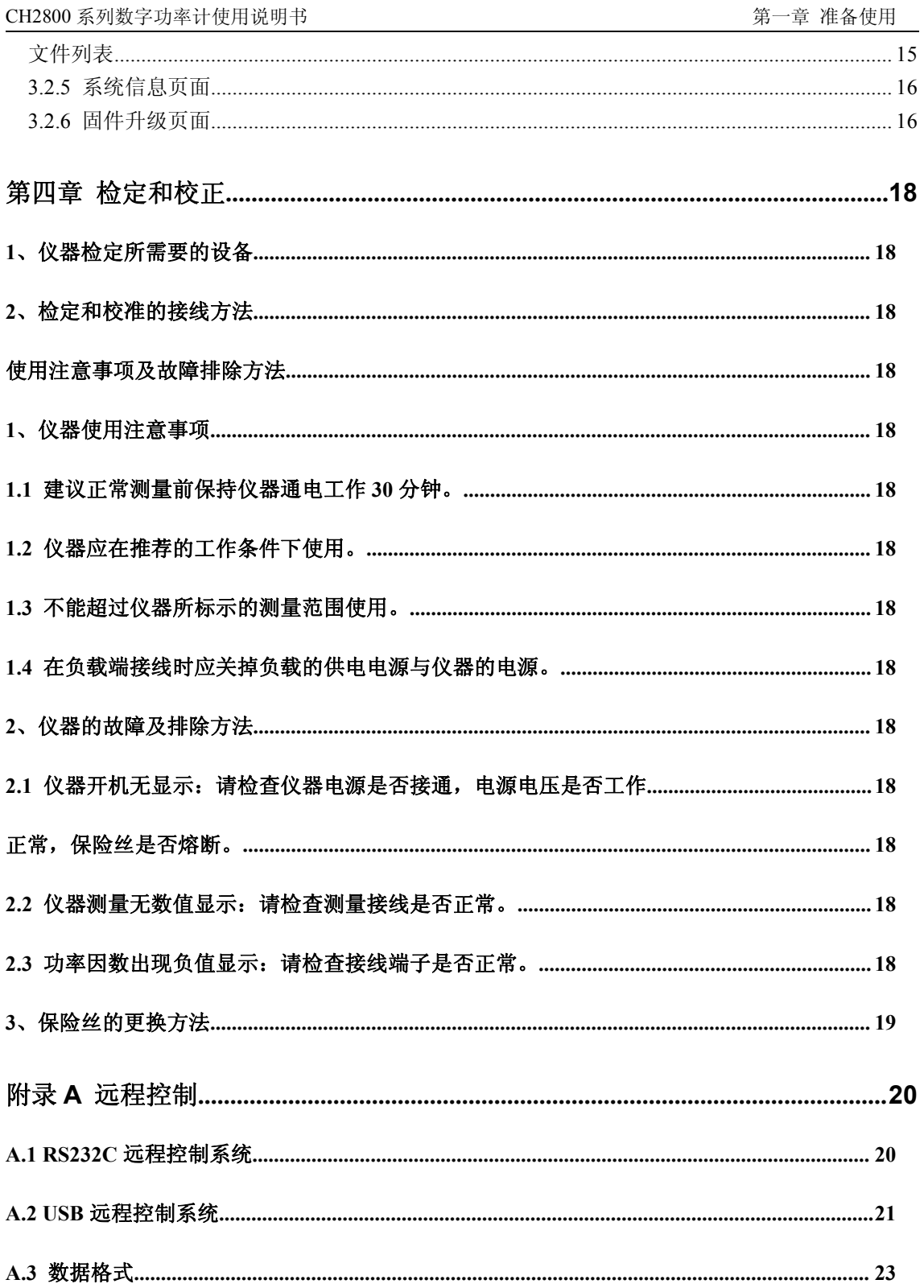

# <span id="page-5-0"></span>第一章 准备使用

<span id="page-5-1"></span>感谢您购买和使用我公司产品,在您使用本仪器前请首先根据随机的装箱清单进行检查和核对,若有 不符请尽快与我公司联系,以维护您的权益。

### 1.1 检查装运

收到本产品后,请按以下过程仔细拆包检查:

#### ---------------------------------------------------------------------------------------------------- 警告:如果功率计的外观(例如外壳、前**/**后面板、**LCD** 屏幕、电源开关和端口连接器)在运输过程中发生 损坏,切勿连接电源及接通电源开关,否则会引发触电危险。

-------------------------------------------------------------------------------------------------------------------------

1. 检查用于包装功率计的包装箱或减震材料有无损坏。

2. 检查包装箱内功率计附带的装箱项目是否有损坏或缺陷。

3.检查功率计附带的所有装箱项目是否为指定的附件或选件。

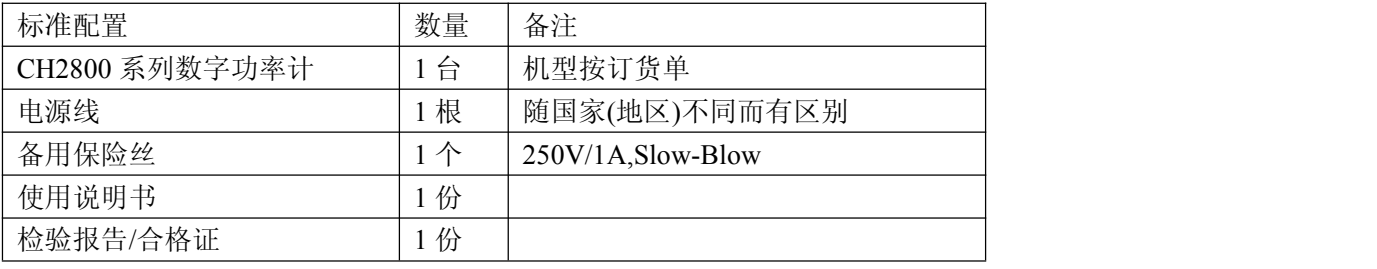

以上检查如有任何问题,请与本公司或相关经销商取得联系。

## 1.2 检查电源

检查供给电子负载的电源是否符合下述要求:

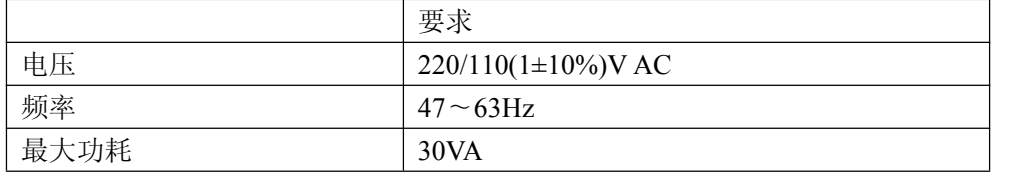

# 1.3 安装保险丝 <

保险丝规格:250V/1A 慢熔型(Slow-Blow),520mm 小型保险丝 仪器出厂已安装保险丝。随附件包含备用保险丝,请使用规定规格保险丝替换! 检查及替换保险丝,应先拔掉电源线,然后抽出熔丝座。

# 1.4 连接电源线

检查三芯电源线,其中一根为接地线,连接到含接地的电源插座后,可使功率计机体接地,从而保护

CH2800 系列数字功率计使用说明书 第二章 概述

<span id="page-6-0"></span>用户,避免电击可能。

请确认电源线完好无损后,再将电子负载与有可靠接地的电源插座连接。

- 警告:切勿使用有任何损坏迹象的电源线,以免遭到电击。
- 警告:使用所提供的带接地线的三线电源线,确保仪器可靠接地。

#### 1.5 环境要求

- 1. 请不要在多尘、多震动、日光直射、有腐蚀气体下使用。
- 2. 仪器正常工作时应在温度为 0℃~40℃,相对湿度≤75%,请尽量在此条件下使用仪器,以保 证测量的准确度。
- 3. 本仪器已经经过仔细设计以减少电源端的杂波干扰,然而仍应尽量使其在低噪声的环境下使 用,如果无法避免,请安装电源滤波器。
- 4. 仪器长期不使用,请将其放在原始包装箱或相似箱子中储存在温度为 5℃~40℃,相对湿度不 大于 85%RH 的通风室内, 空气中不应含有腐蚀测量仪的有害杂质, 且应避免日光直射。
- 5. 仪器特别是连接被测件的测试导线应远离强电磁场,以免对测量产生干扰。
- 6. 保持仪器适当的通风空间,以保证仪器通风冷却环境,防止机内温升过高。 适度的最小空间要求:背面>=180mm,两侧>=60mm
- 7. 静电防护 ESD:仪器虽然经过仔细设计以增强抗静电冲击能力,但仍应配置合适的工作区以避免 静电放电
- 8. 提供足够的仪器周围空间,以便紧急情况下可以迅速切断电源线。

### 1.6 启动仪器

按下仪器左下角的电源开关键,使之处于缩进位置,则接通电源,仪器自检,加载配置信息,加载初 始化信息并初始化测试条件,一切正常后完成开机启动过程。

如果较长时间内不再使用仪器,应使电源线脱离电源插座,或关闭电源插座的总开关。

# <span id="page-7-0"></span>第二章 概述

<span id="page-7-1"></span>本章主要内容:产品基本参数及功能介绍,前后面板介绍及 LCD 显示概要,以及基本的操作方法。

# **2.1** 产品介绍

CH2800 系列电参数测试仪式我公司最新研发的新一代智能型电量测试产品,采用最新测量原理,超强抗干 扰能力保证测试的精确度与一致性,4.3 寸高清 TFT 彩屏显示参数全面操作简单, 功能丰富, 人性化程度极 高。产品广泛应用于家用电器的能耗测试,照明电器/LED 灯具的功耗测试,电机及马达的测试,充电器及 开关电源的测试等众多领域。

### **2.2** 测量原理

电压和电流信号经过取样,放大后经采样保持器送至高速 A/D 转换器, A/D 转换器交转换后的数字信 号送给微型计算机,并通过积分的方法,再根据以下公式得出电压真有效值(Urms)、电流真有效值(Irms)、 有功功率(P)、功率因数(PF)。

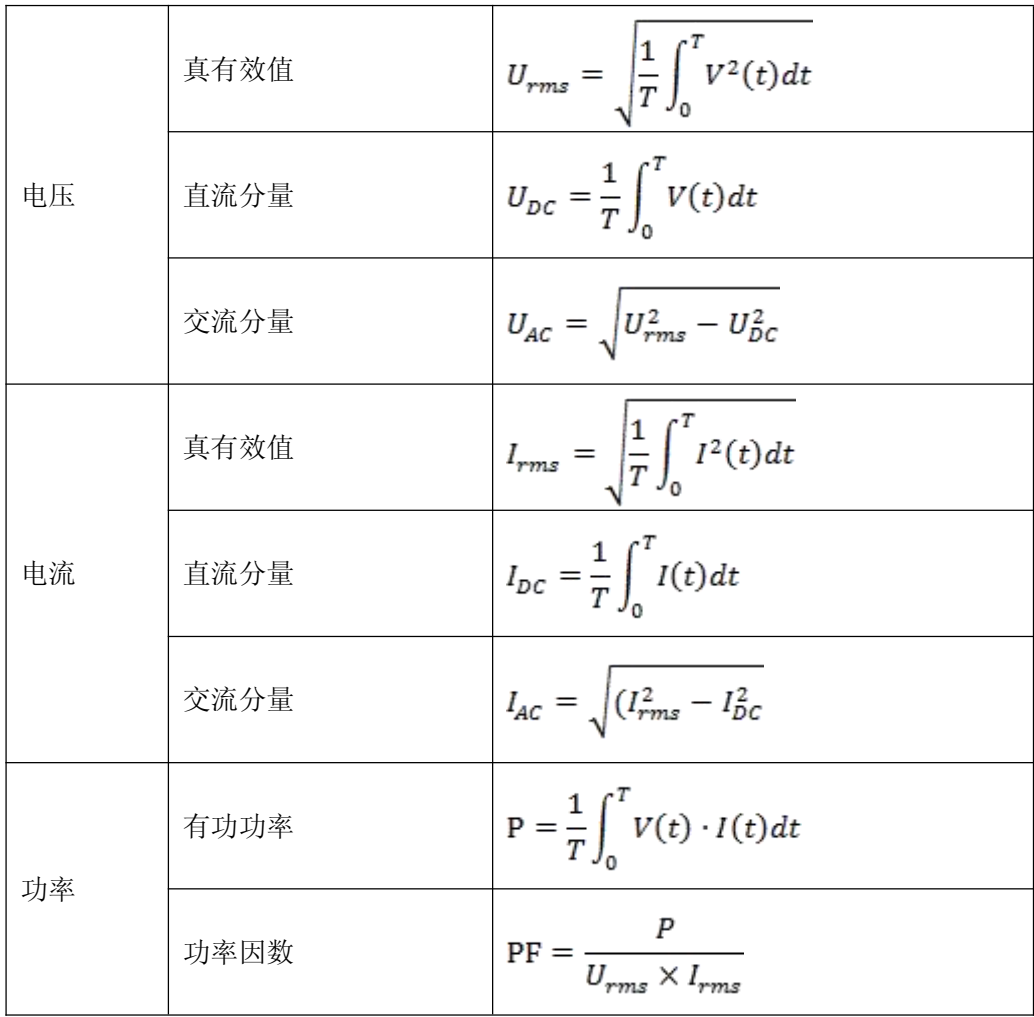

# <span id="page-8-0"></span>2.3 技术指标

主要技术指标:

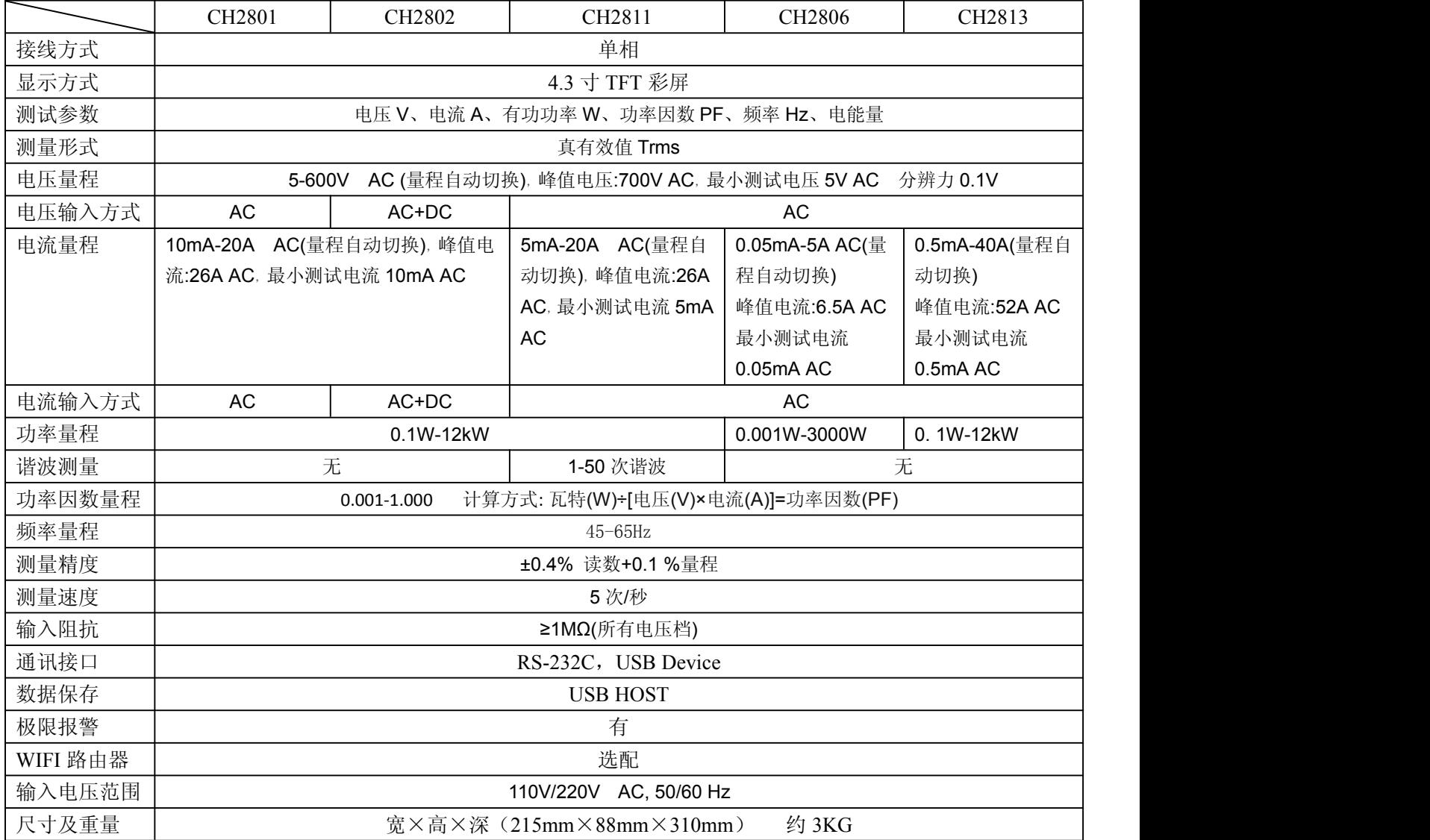

# <span id="page-9-0"></span>**2.3** 前面板介绍

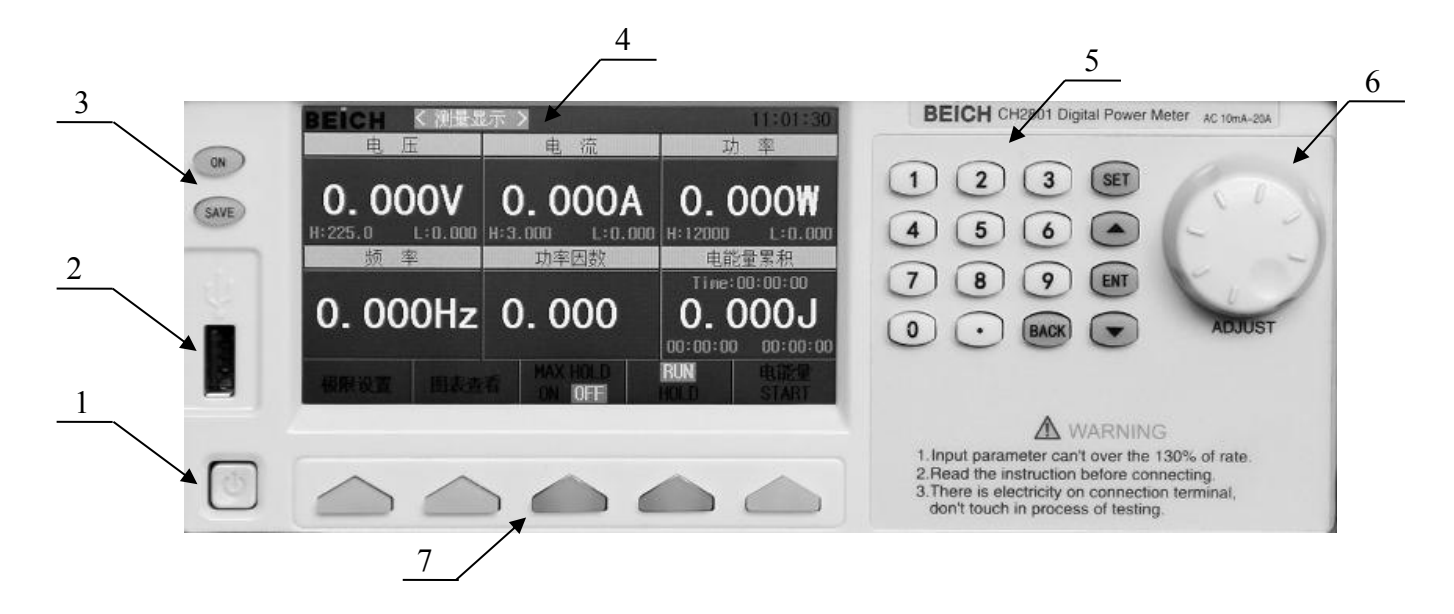

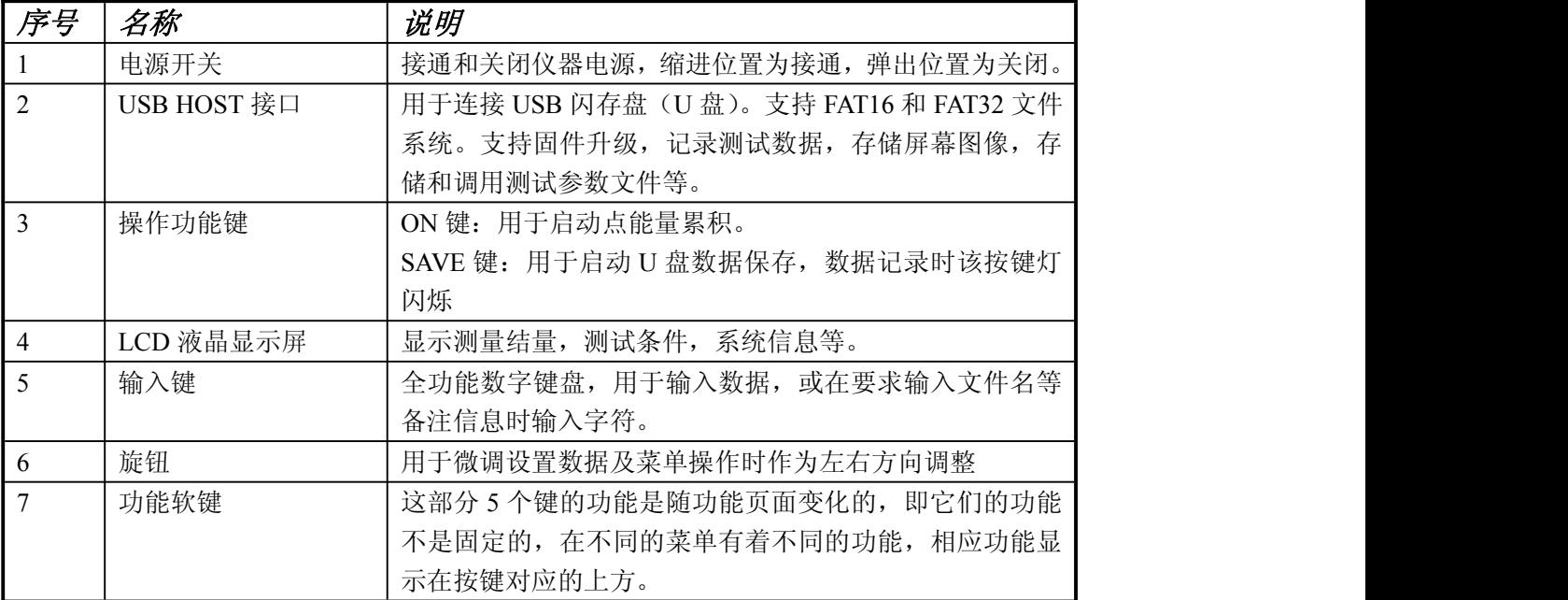

<span id="page-10-0"></span>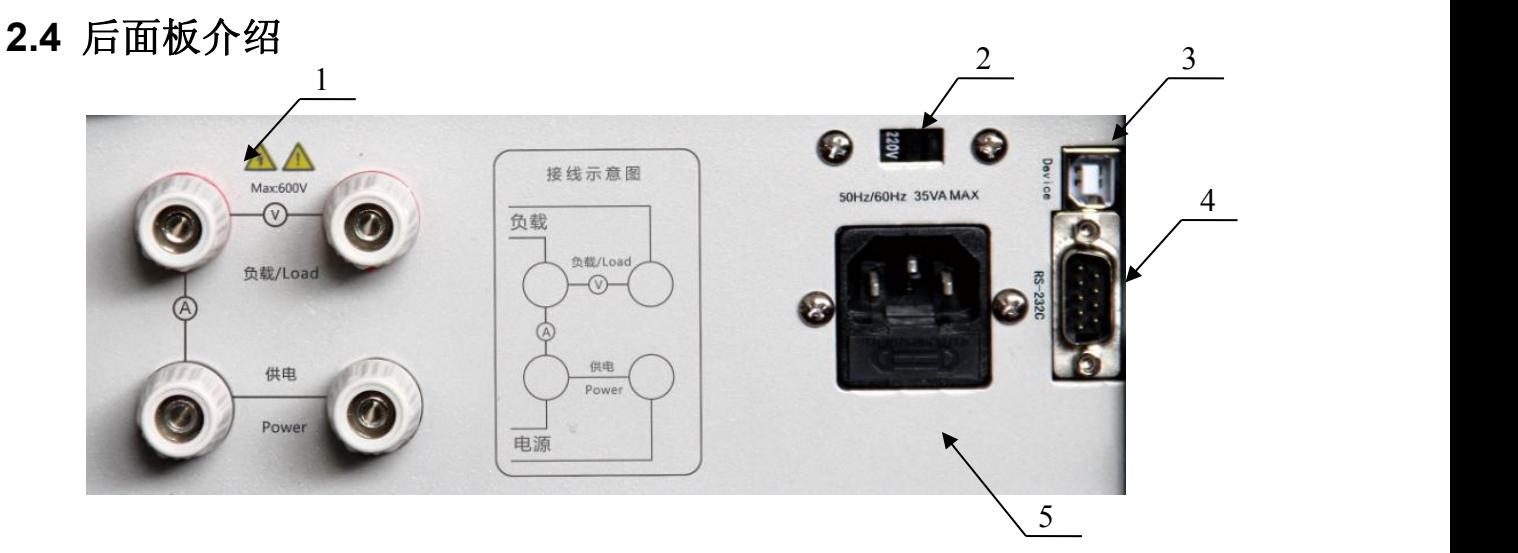

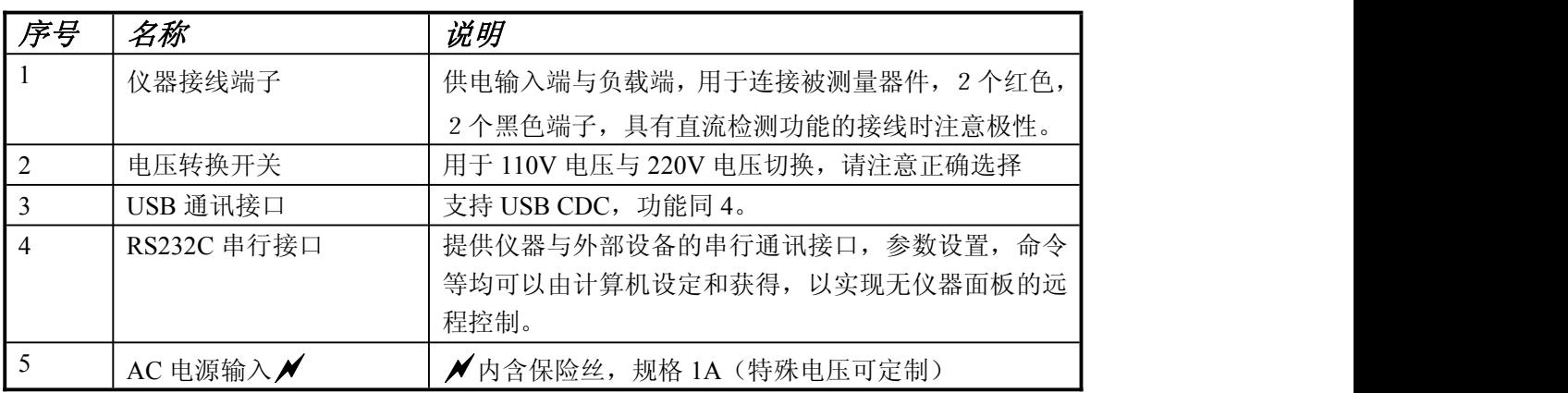

# **2.5** 显示区域介绍

LCD 显示屏被划分为相对固定的几个区域,显示各页面特定信息。

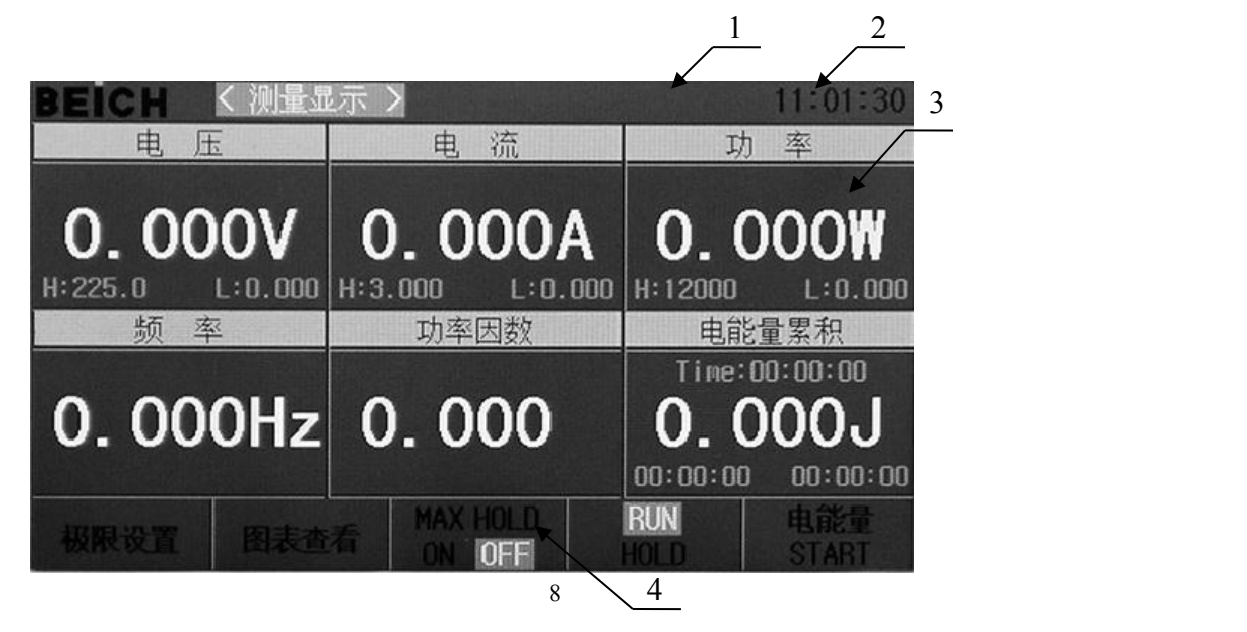

CH2800 系列数字功率计使用说明书 第二章 1000 年 第二章 概述

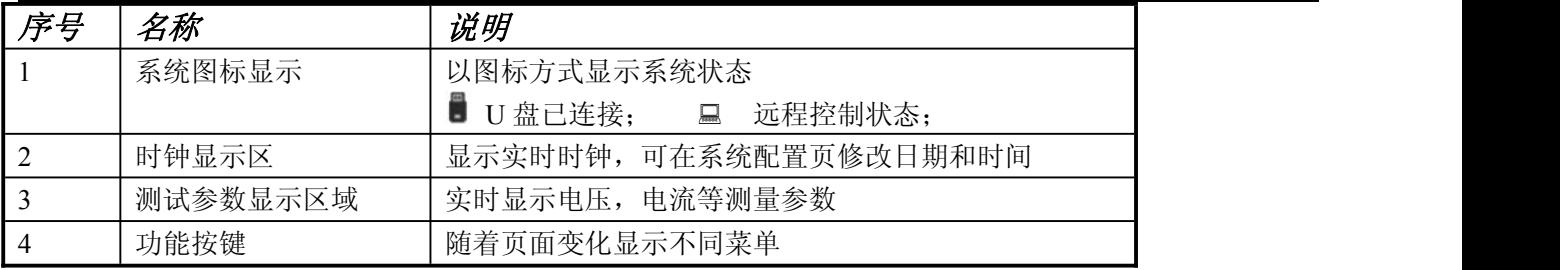

# <span id="page-12-0"></span>第三章 菜单操作

<span id="page-12-2"></span><span id="page-12-1"></span>本章主要内容:对数字功率计所有菜单显示页的显示信息及其操作进行详细描述。

# **3.1** 常态页面

**3.1.1** 常态页面测试操作

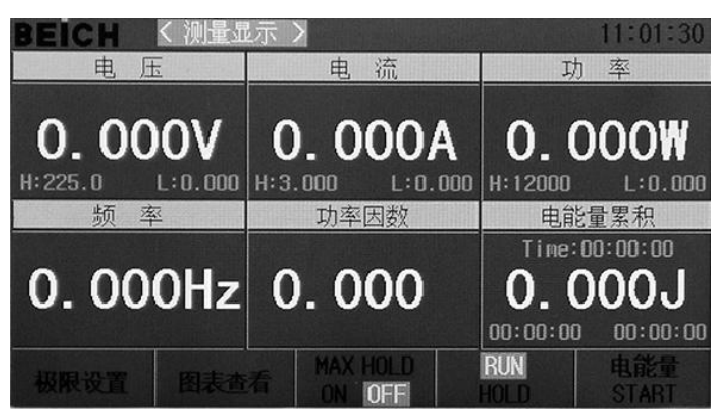

**3.1.2** 图表页面测试操作

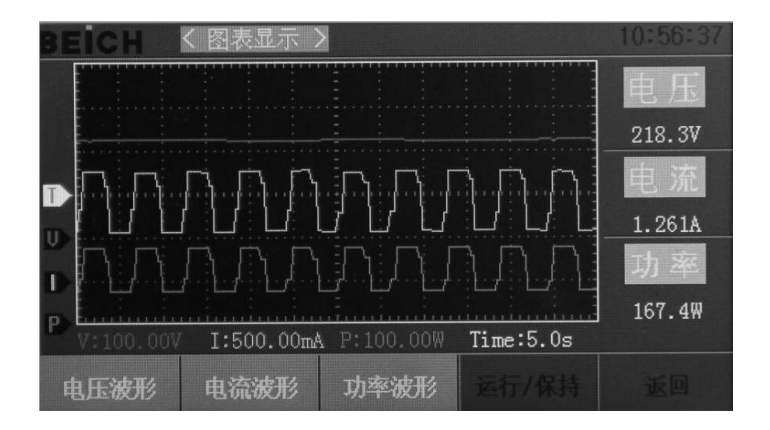

该页面下可以查看电压, 电流及功率波形, 波形幅度可以调整。调整幅度可以用  $\bigwedge \nabla$ 上 下按键选择到需要调整的类目,类目包含时间(T),电压(V),电流(I),功率(P),位于 图标左侧显示,光标选择到对应项时实时幅度会以突出颜色显示,左右旋转旋钮可改变幅度, 光标右箭头对应的为该项目的基准线。时间最小幅度 200mS,最大幅度 50S。电压最小幅度 100mV,最大幅度 500V。电流最小幅度 10mA,最大幅度 10A。功率最小幅度 100mW,最大 幅度 5kW。用【运行/保持】按键启动或停止。图标右侧显示实时的电压, 电流, 功率参数。

#### <span id="page-13-1"></span><span id="page-13-0"></span>**3.1.3 MAX HOLD** 功能

| 19:39:47<br>测量显示   |                               |                      |  |
|--------------------|-------------------------------|----------------------|--|
| 卡<br>申             | 流<br>申.                       | 率                    |  |
| Max: 0.000         | Max: 0.000                    | Max: 0.000           |  |
| 0.000V             | 0.000A                        | <b>0.000W</b>        |  |
| L: 0.000<br>:50.00 | H:3.000<br>L:0.000            | L:0.000<br>H:12000   |  |
| 率<br>频             | 功率因数                          | 电能量累积                |  |
|                    |                               | Time:00:00:00        |  |
| 0.000Hz 0.000      |                               | <u>0. 000J</u>       |  |
|                    |                               | 00:00:00<br>00:00:00 |  |
| 极限设置<br>图表查看       | <b>MAX HOLD</b><br><b>DEE</b> | 电能量<br><b>START</b>  |  |

该功能可以自动记录电压,电流及功率的峰值,用对应按键打开或关闭该功能。

#### **3.1.4** 点能量累积功能

该功能可以自动记录已经消耗的电能量,同时记录启动时间,实时时间,累积时间。用对 应按键打开或关闭该功能。

# **3.2** 设置页面

按【SET】键进入主菜单页面,用方向键,转动旋钮移动光标或直接键入菜单前两位数字 选择需要进入的菜单。

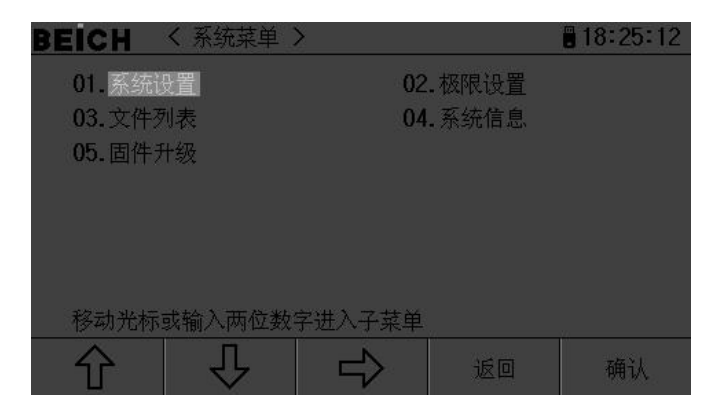

### **3.2.1** 系统设置页面

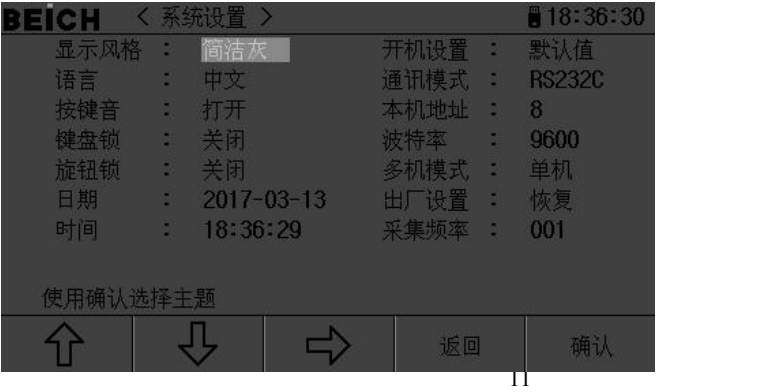

<span id="page-14-0"></span>该界面下可以设置和更改功率计系统风格及应用,按【Ent】键切换光标处菜单内容,日期与 时间直接按数字键后按【Ent】键确认。

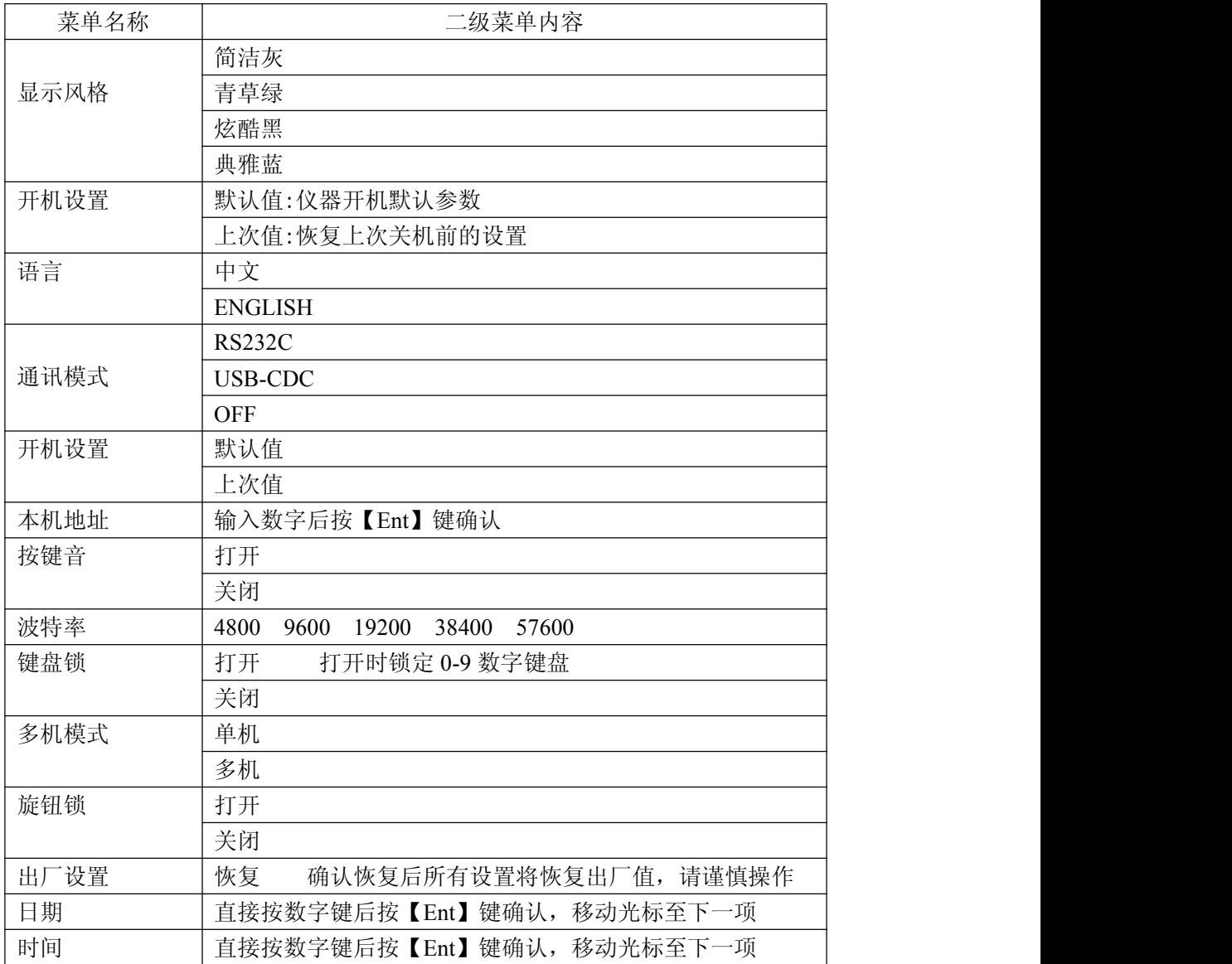

### **3.2.2** 极限设置

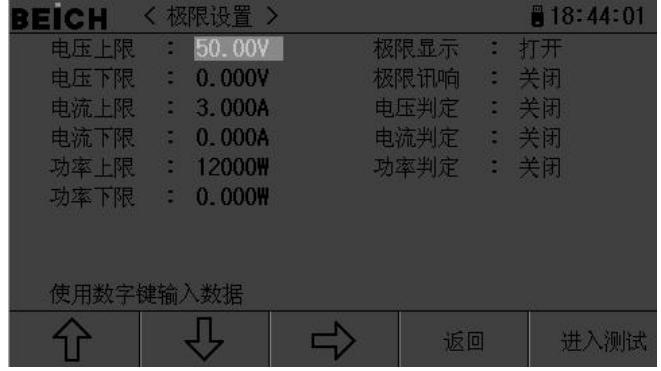

<span id="page-15-1"></span><span id="page-15-0"></span>该页面用于设置各项比较参数,以及比较器的状态,光标在数字参数时直接按数字键盘输入 参数,光标在文字区域时按 ENT 键切换显示项目。

#### **3.2.4** 文件列表页面

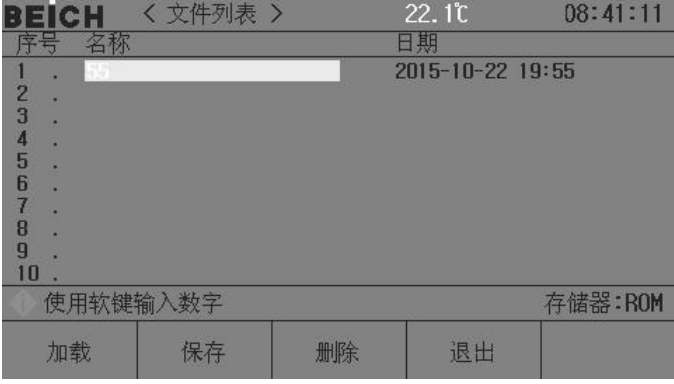

#### 存储与调用

通过存储与调用功能,可以即时保存参数,将测量设置保存到内部 ROM 或外部 USB 存储器, 保存测量结量或屏幕快照到外部 USB 存储器。

#### 存储功能

通过仪器的存储系统,可以实现以下保存功能:

- 即时保存用户修正数据及设置;
- 即时保存测量设置参数,系统配置参数;
- 将测量设置参数以文件形式保存在内部 ROM 存储器或外部 USB 存储器;
- 保存屏幕快照文件到 USB 存储器 (截屏功能);
- 保存测量结果到 USB 存储器(数据记录功能)。

#### 调用功能

经过存储后,可以实现以下调用功能:

- 即时自动调用用户修正数据及设置;
- 即时自动调用测量设置参数;
- 即时自动调用系统配置参数;
- 通过文件管理功能加载内部 ROM 或者外部 USB 存储器中的测量设置文件;

#### 存储媒体类型

仪器使用以下媒体保存信息:

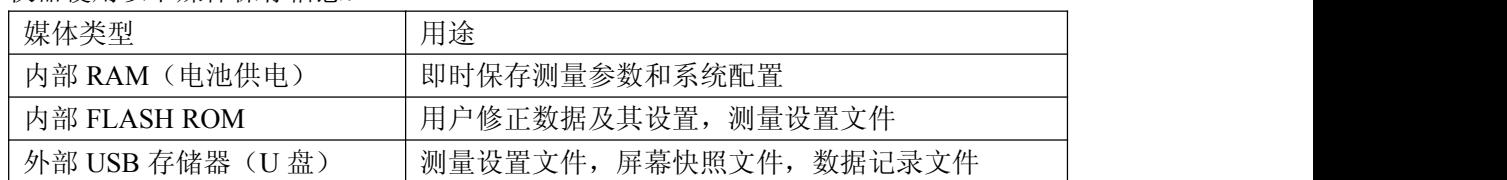

提示:在文件列表页,直接键入数字编号,0-100 为 RAM 存储,100 以上为 U 盘存储,在操 作栏右侧会显示存储器类型,然后输入文件代码后按保存键确认保存。

#### <span id="page-16-0"></span>**U** 盘文件结构

将 USB 存储器连接到仪器后,仪器按照预先确定的结构方案组织和使用存储器上的文件 夹和文件。

如下表所示:

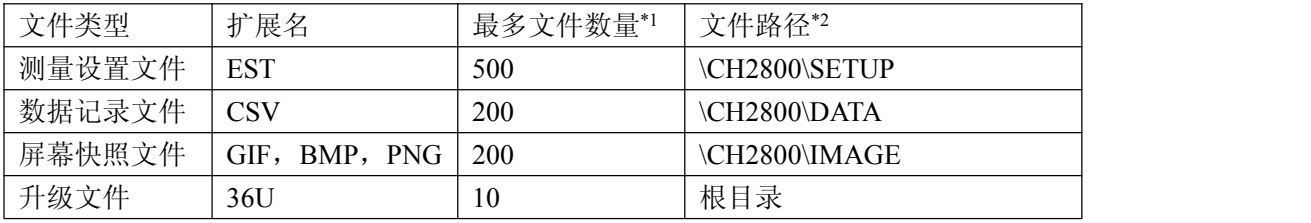

注\*1. 指使用同一扩展名的最多数量; 注\*2. 文件夹按不同的仪器型号而有区别

-------------------------------------------------------------------------------------------------------------------------

-------------------------------------------------------------------------------------------------------------------------

-------------------------------------------------------------------------------------------------------------------------

-------------------------------------------------------------------------------------------------------------------------

#### 说明:文件夹由仪器自动创建,除升级文件外,文件名也由仪器自动编号生成。

USB 存储器应符合 FAT16 或 FAT32 文件系统,并使用 FAT16 或 FAT32 进行格式化。 如有仪器不能识别的 U 盘, 请换用其它已格式化的 U 盘。

#### 说明: *贝奇电子不对在本仪器上使用 USB 存储设备时造成的 U 盘数据丢失负责。*

#### 保存文件到 **U** 盘

将 USB 存储器(U 盘)连接到仪器的 USB(HOST)后, 就可以使用面板上的【SAVE】键 将测试结果或屏幕快照保存到 U 盘上。

#### 将测量结果保存到 **U** 盘

在任何页面下按【SAVE】键仪器显示器下方会显示【图形】【数据】提示按键,在任何测 量页面按【数据】键可以将测量结果按 CSV 格式保存到 U 盘上, 按【图形】键可以将当前显 示界面截屏保存,数据保存中【SAVE】键会闪烁,再次按【SAVE】键结束保存,【图形】保 存中【SAVE】键常亮,保存结束后熄灭,保存后可以下载到 PC 机上打开和使用这些文件。

单个 CSV 或者 TXT 文件最多可以保存 65536 行测试数据, 达到这个最大数据后仪器自动 停止数据记录。

#### 警告:在向 **U** 盘写入数据过程中,禁止拔出 **U** 盘,否则可能造成 **U** 盘或 **U** 盘文件系统损坏。 说明:数据记录文件以 *BEICH000~BEICH199* 顺序编号,用户不能指定和修改存储的文件名; 数据写入 U 盘会占用一些时间, 此过程中测量可能会有短时停止响应。

下列情况会以非正常方式自动结束数据记录:

- **向 U 盘写入数据失败**
- 向一个文件写入的数据行超出范围

#### 将屏幕快照保存到 **U** 盘

在任何显示页,可以按照 BMP 格式,将当前屏幕显示内容以图像方式保存到 U 盘,保存 后就可以下载到 PC 机上打开和使用这些文件。

按以下过程保存屏幕快照:

<span id="page-17-0"></span>步骤 1: 连接 U 盘, 确认仪器已成功安装 U 盘,显示器右上角显示 U 盘图形;

步骤 **2**:选择到需要截屏的页面;

步骤 3: 按【SAVE】键后屏幕下方显示【图形】【数据】提示按键, 按【图形】键开始保 存,【SAVE】键常亮提示,保存完成后熄灭,屏幕快照即以指定的图像格式文件被保存到 U 盘。

说明:屏幕快照文件以 *BEICH000~BEICH199* 顺序编号,用户不能指定和修改存储的文件名。

#### 文件列表

#### 测量设置文件概要

测试设置即与测量有关的设置参数,这些参数包括:当前页面(或进入文件列表前的页 面);测量设置页的所有设置;极限设置页的所有设置。

仪器将以上设置组织为一个文件,可以被整体保存和调用;同时还可以为保存的文件指 定名称(备注信息),名称随同文件保存。

测量设置文件按编号可以被保存在以下媒体中:

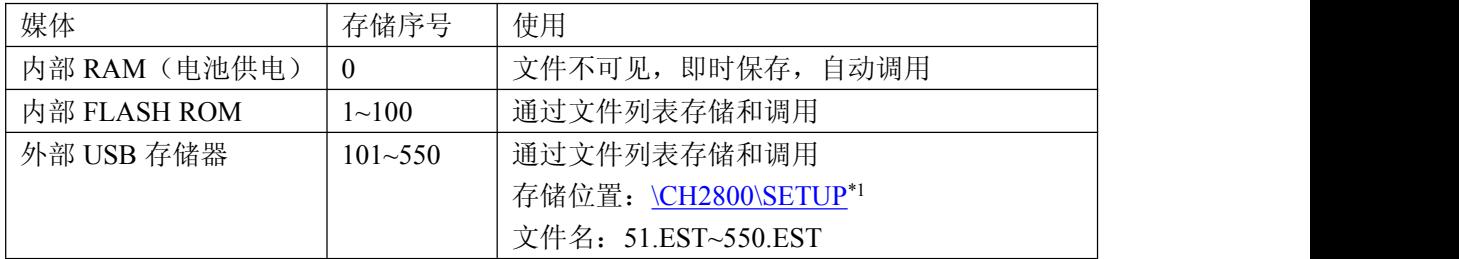

#### 存储**/**调用测量设置

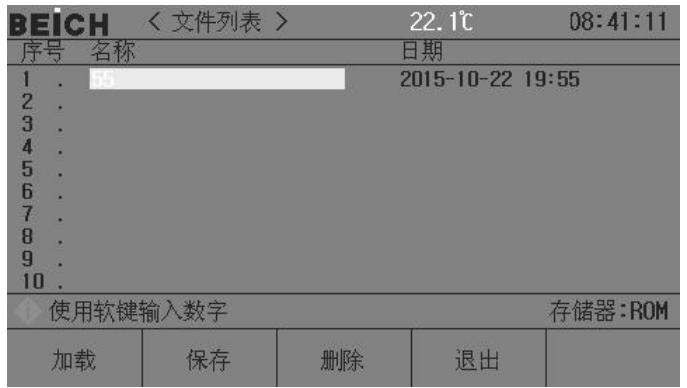

文件列表页的字段信息:

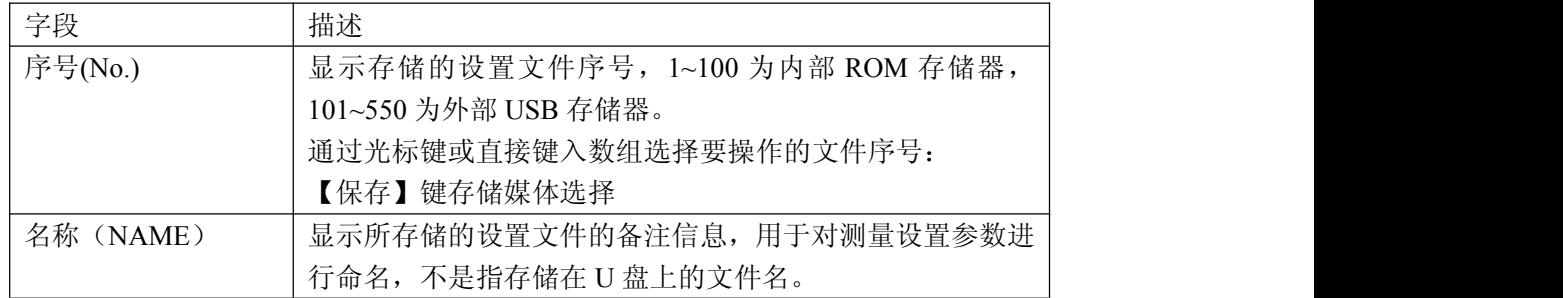

<span id="page-18-1"></span><span id="page-18-0"></span>

| 日期<br>(DATE) | 显示保存时的系统时间。  |
|--------------|--------------|
| 存储器          | 显示当前有效的存储媒体, |
| Memory)      | 根据文件号自动转换。   |

用光标键移动字段,选择要操作的文件序号,按功能软键操作:

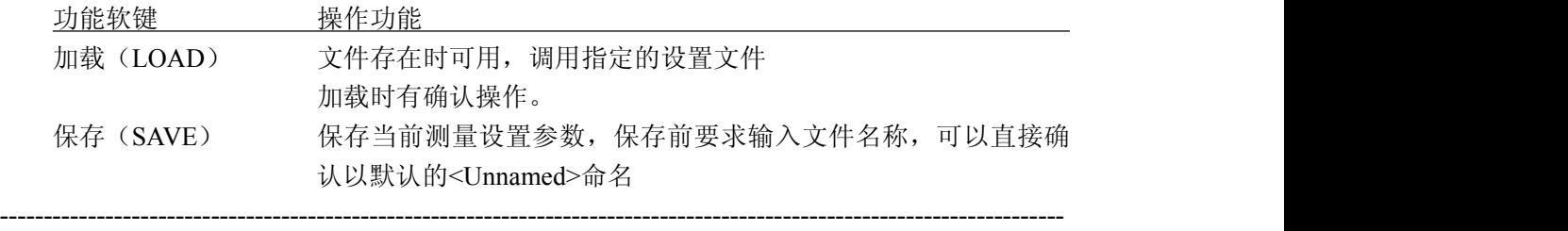

-------------------------------------------------------------------------------------------------------------------------

注意: 这里要求输入的文件名称, 实际是测量设置文件的备注信息!

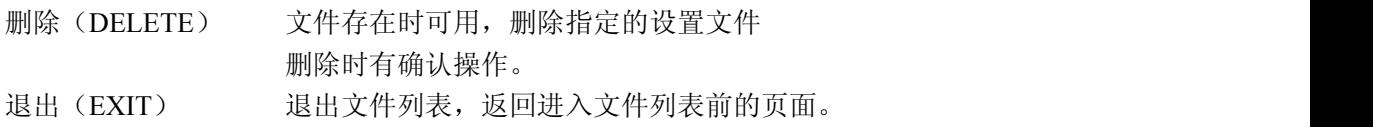

#### **3.2.5** 系统信息页面

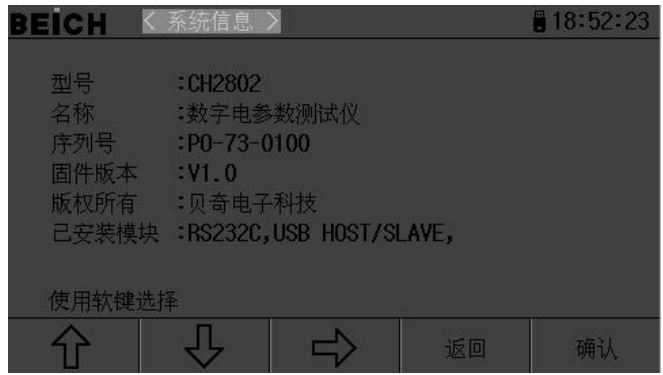

显示改机器的系统全部信息及已装模块,该页面不能作任何更改。

#### **3.2.6** 固件升级页面

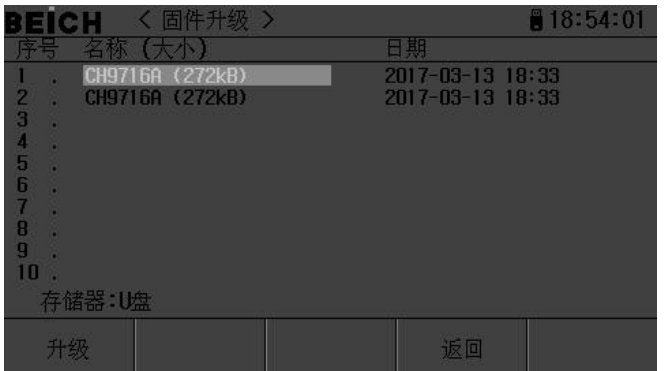

连接到 USB(HOST)的 U 盘被有效识别后,才可启用升级功能。

仪器可以很方便的升级固化软件,使用过程中如有软件问题,可以随时与贝奇电子有限 公司联系 。

按以下过程升级固化软件:

- 步骤 **1**:下载本公司发布提供的升级文件,文件名一般包含仪器型号,扩展名为 97F。如 果是压缩包,请将其解压;
- 步骤 **2**:将其复制到已格式化的 FAT32 或 FAT16 的 U 盘根目录下;
- 步骤 **3**:待升级仪器开机状态下,将 U 盘插入前面板的 USB-HOST 接口;
- 步骤 **4**:U 盘成功安装后,选择到"固件升级"菜单,进入固件升级显示页,显示 U 盘上 升级文件列表(最多 10 个),文件名以仪器型号及更新时间显示。

#### 说明: 仪器最多只显示 10 个升级文件, 可使用 PC 文件管理器删除部分无效文件。 说明:符合升级文件格式的文件都可以被显示,但只有通过升级验证后才会被仪器安装。

-------------------------------------------------------------------------------------------------------------------------

- 步骤 **5**:使用光标键选择适合本机的升级文件,按"升级"功能软键;
- 步骤 **6**:确认升级操作后,仪器验证升级文件,如验证正确,则将升级文件安装到 FLASH ROM 中,安装完成后自动重启。

-------------------------------------------------------------------------------------------------------------------------

可以到"系统信息"页查看最新升级后的固件版本。

#### 注意:升级过程中不能断电,否则会引起仪器固件损坏而不能工作,需要返厂维修。

# <span id="page-20-0"></span>第四章 检定和校正

#### <span id="page-20-2"></span><span id="page-20-1"></span>1、仪器检定所需要的设备

标准交流功率源,标准电参数表(精度优于 0.1%, 电压范围 10-600V,电流范围 0.01-20A, 测量频率范围 45-65Hz)

#### 2、检定和校准的接线方法

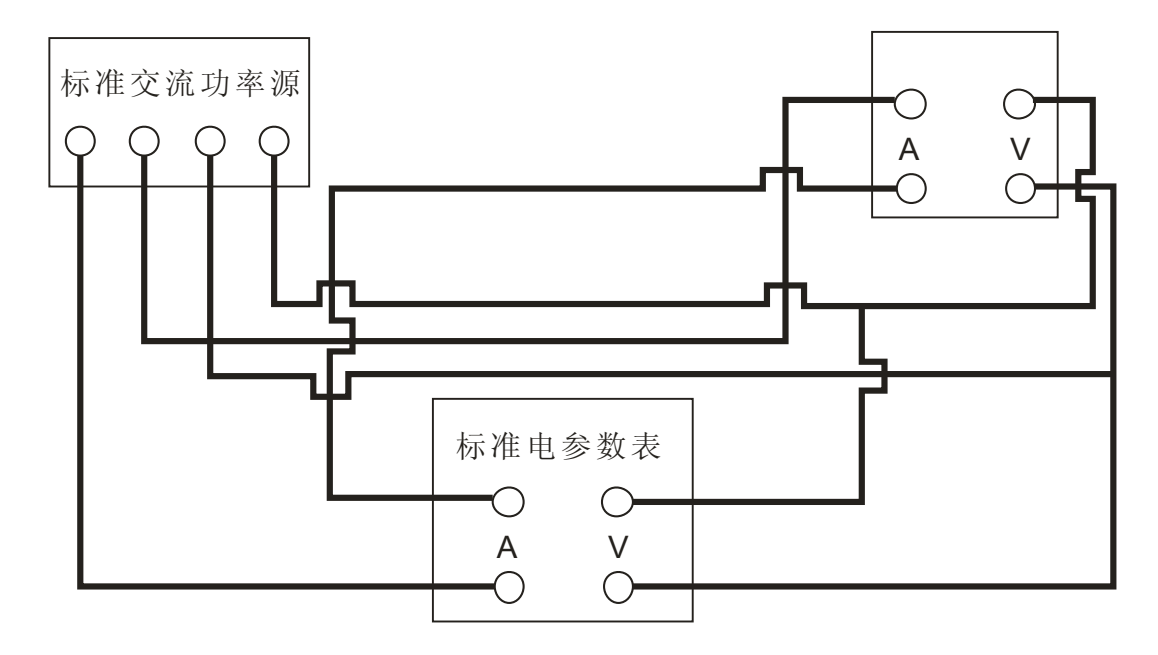

使用注意事项及故障排除方法

- 1、仪器使用注意事项
	- 1.1 建议正常测量前保持仪器通电工作 30 分钟。
	- 1.2 仪器应在推荐的工作条件下使用。
	- 1.3 不能超过仪器所标示的测量范围使用。
	- 1.4 在负载端接线时应关掉负载的供电电源与仪器的电源。
- 2、仪器的故障及排除方法

2.1 仪器开机无显示:请检查仪器电源是否接通,电源电压是否工作 正常,保险丝是否熔断。

- 2.2 仪器测量无数值显示:请检查测量接线是否正常。
- 2.3 功率因数出现负值显示:请检查接线端子是否正常。

<span id="page-21-0"></span>3、保险丝的更换方法

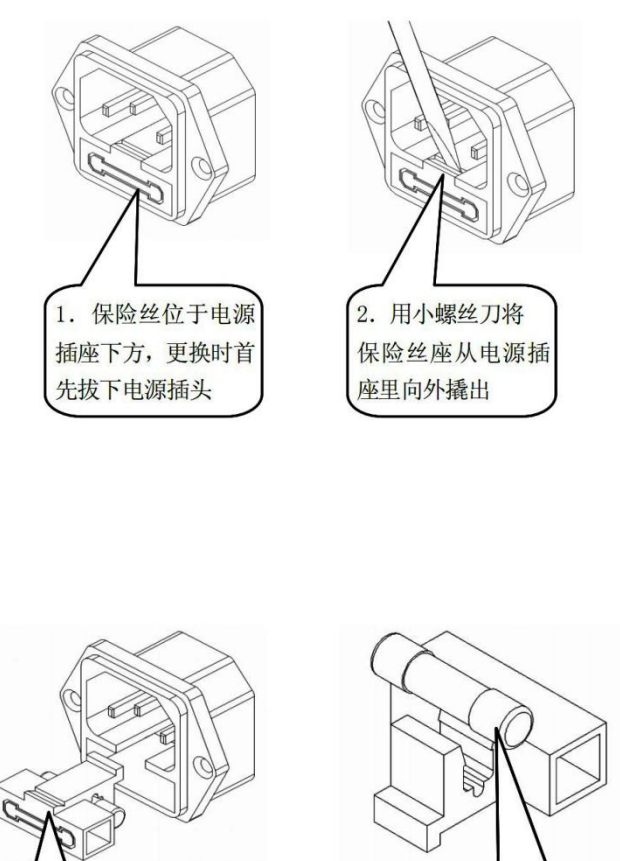

3. 露出保险丝, 4. 更换新的保险丝,用 将保险丝从插座取出 手将保险丝座推回电源 插座即可

注:若仪器出现其它故障,请送回当地代理销售商或本公司处理,以免造成更大的损失.

# <span id="page-22-0"></span>附录 **A** 远程控制

本章主要内容:仪器可使用 RS232C 串行接口、USB-CDC 或 USB-TMC 进行数据通讯和无仪 器面板的远程控制,但不能同时使用;它们共享仪器标准的 SCPI 指令集,但使用不同的硬件 配置和通讯协议。本章介绍接口的使用方法,接口命令的使用详见"CH9715 编程协议"。

## **A.1 RS232C** 远程控制系统

仪器标准配置的 RS232C 接口可用于与计算机及 PLC 通讯,为数据采集及统计分析提供了 最为廉价方便的条件。仪器提供了丰富的程控命令,通过 RS232C 接口,计算机可实行仪器面 板上几乎所有功能操作。

#### **RS232C** 总线

RS-232C 虽然可以被 USB 通讯方案完全替代,但一些工业应用及 PLC 控制仍在采用,并 且有十分广泛的应用基础。标准 RS-232C 接口使用 25 芯连接器(基本淘汰)和 9 芯连接器。

同世界上大多数串行口一样,本仪器的串行接口不是严格基于 RS-232 标准的,而是只提 供一个最小的子集。如下表:

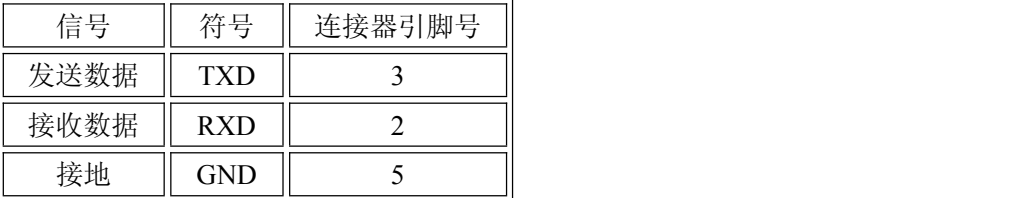

#### **RS232C** 配置

本仪器采用标准 9 芯针式 DB 连接器, 右图为连接电缆:

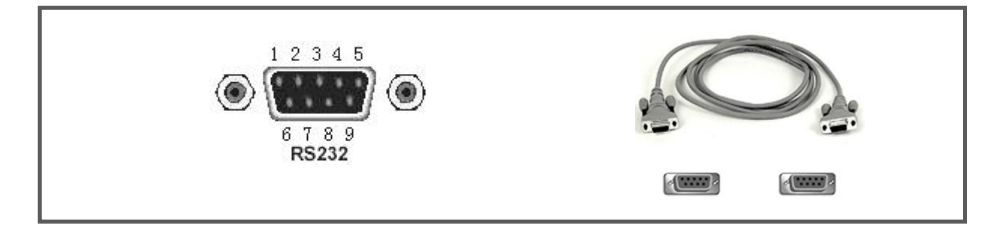

使用 RS232C 口串行通讯电缆连接到上位机,最基本的连接方案如下:

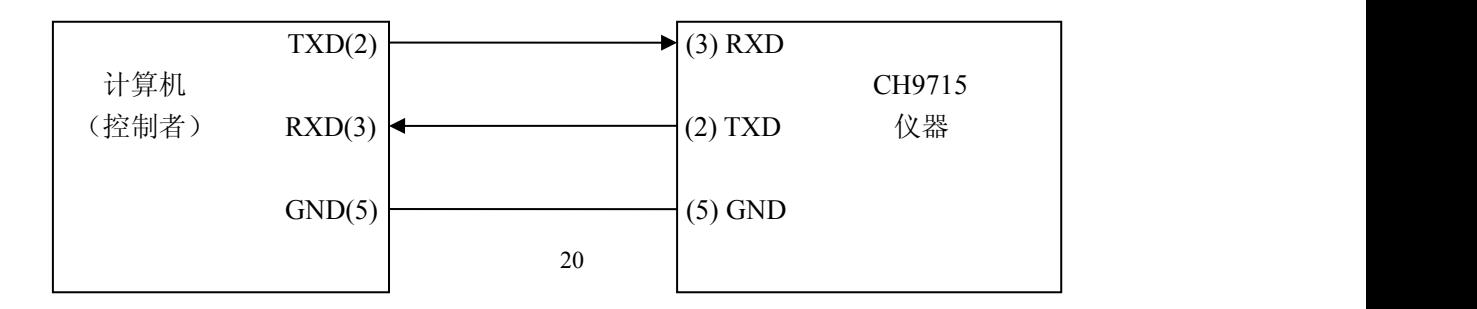

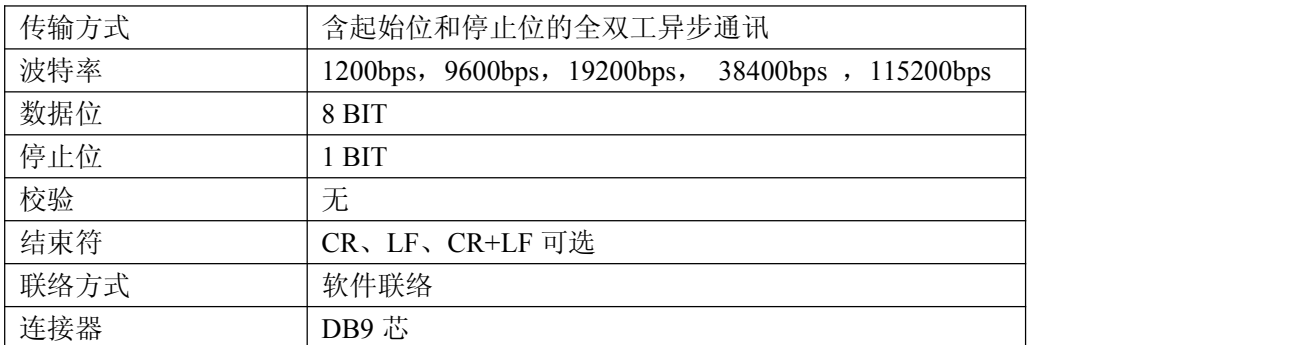

#### <span id="page-23-0"></span>**RS232C** 参数

## **A.2 USB** 远程控制系统

USB 通讯是目前应用最广泛的串行通讯方式之一。

#### **USB** 通讯总线

USB(通用串行总线)远程控制系统通过 USB 来控制设备,通过符合 USBTMC-USB488 和 USB 2.0 标准的接口完成。仪器的 USB 接口支持两种模式:USB-CDC 和 USB-TMC。

USB-CDC 模式(通讯设备类)将仪器虚拟为 COM 端口(Vcom),可以实现如同 RS232C 一样的方式建立通讯。

USB-TMC 模式(测试与测量类)协议的设计是基于 USB 以实现类似于 GPIB 的方式与 USB 设备建立通信。

#### **USB** 配置

仪器的 USB-DEVICE 采用 USB-B 型(方口)连接器,USB 通讯线为 USB A-B 型:

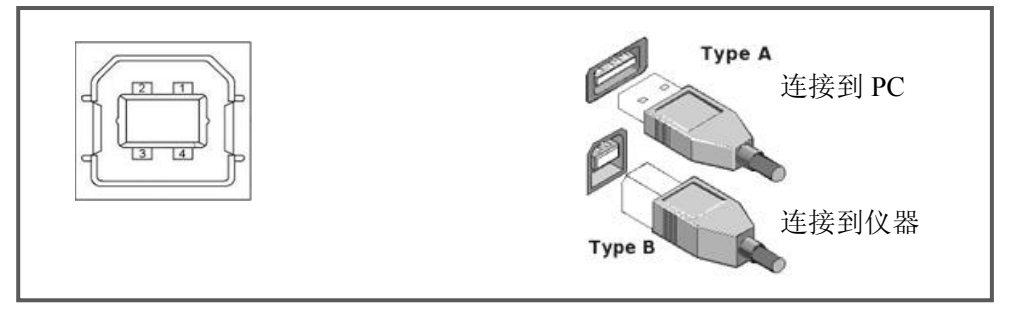

将仪器通过 USB 连接到 PC 后, 按照使用的 USB 通讯模式, 需要在 PC 上安装不同的驱动 程序后才能使用。**USB-CDC**

选择通讯类型为 USB-CDC 模式后, 按以下过程安装驱动程序:

- 首次连接后,计算机发现新硬件,并弹出安装新硬件对话框,选择"否,暂时不":
- 单击"下一步",选择"从列表或指定位置安装":
- 然后再单击"下一步",选择包含 BEICH Vcom 和 usbser.sys 驱动安装信息文件的路 径,然后单击"下一步"即可成功安装 USB CDC 驱动;
- 安装完成后即可以在电脑的设备管理器中查看 USB CDC 设备及其端口号:

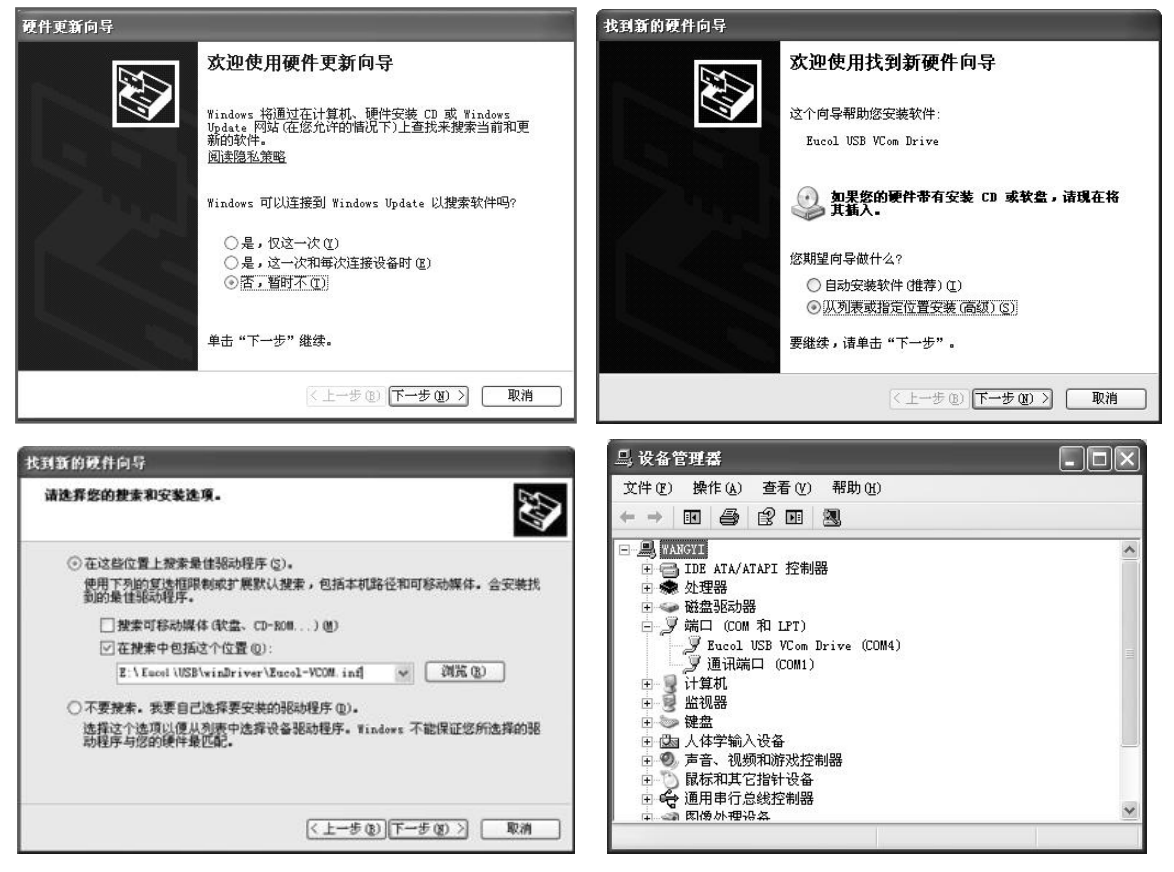

#### 说明:仪器的 *USB-CDC* 驱动程序,可从贝奇电子网站 *www.beich.com.cn* 下载

安装成功后,就可以如同使用 RS232C 一样的方式访问和控制仪器,而不需要每次都重复 安装,但计算机可能会动态分配串口号,请到设备管理器里查看!

#### **USB-TMC**

要使用 USB-TMC 模式,请先到 NI 的网站(http://www.ni.com/china)下载并安装 NI-VISA, 该软件包含了 USB TMC 驱动程序。

首次通过 USB 电缆连接仪器到计算机后,计算机发现新硬件,弹出安装新硬件对话框: 选择"否,暂时不",点击下一步,如果已安装过 NI-VISA,向导会搜索到并显示"USB Test and Measurement Device"驱动:

选择"自动安装软件",点击下一步,计算机自动完成"USB Test and Measurement Device" 驱动的安装。完成后可以从设备管理器可以查看到安装的设备:

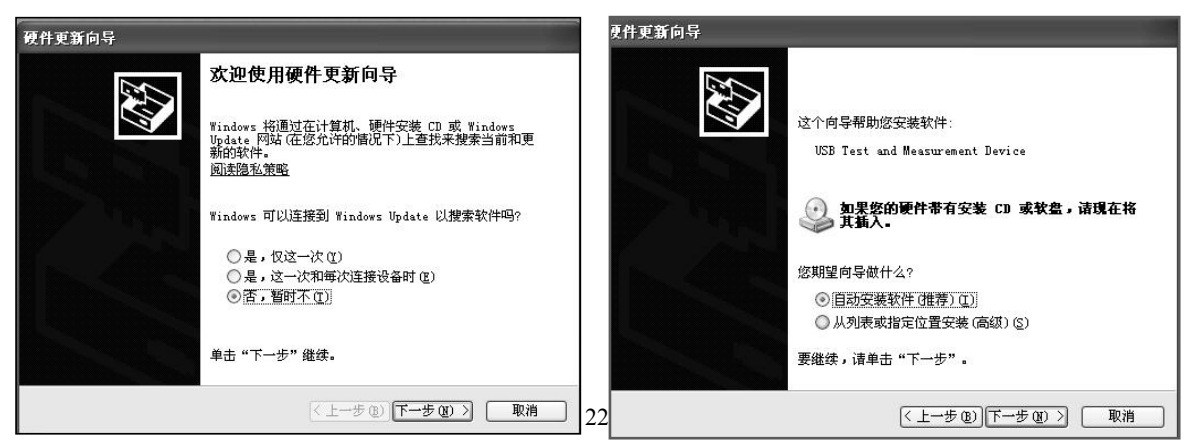

# <span id="page-25-0"></span>**A.3** 数据格式

仪器向总线输出测量结果时,以 ASCII 字串的格式传送。 在测量显示、分选显示和通过测试页,输出数据格式为:

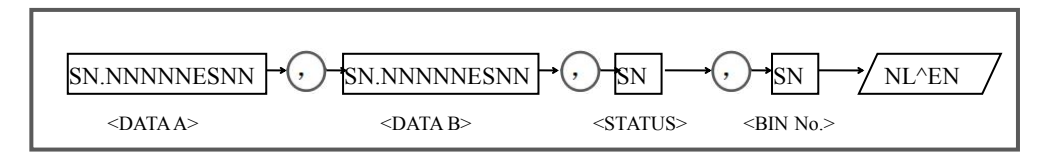

上图中,","号为数据间的分隔符, NL 为行结束符 (0x0A), 表示字串结束; ^END 为 IEEE-488 总线的 EOI (结束) 信号, 本仪器从 GPIB 上发送的信息都是在发送行结束符的同时 驱动 EOI 信号。RS232C、USB-CDC、USB-TMC 时没有这个信号,只有行结束符。

<DATA A>, <DATA B>, <STATUS>, <BIN No.>的格式分述如下:

●<DATA A>及<DATA B>输出测量结果:

<DATAA>为主参数测量结果,<DATA B>为副参数测量结果,以指数格式表示,用 12 位 ASCII 字符组成, 即:

SN.NNNNNESNN (S: +/-, N: 0 到 9, E: 指数符号)

●<STATUS>表示测量状态,正常返回为 0, 其它为错误

●<BIN No.>输出分选比较结果, 输出结果如下:

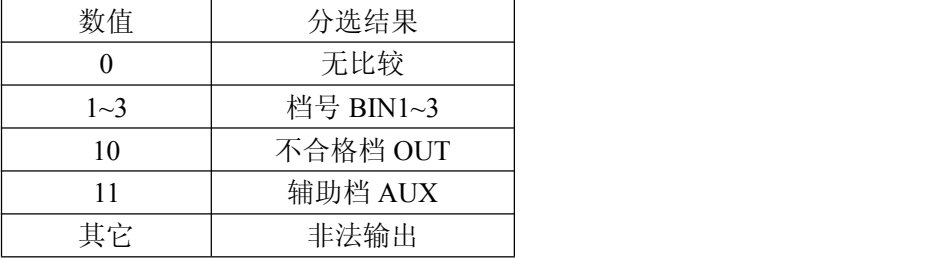

非有效测量页如发生数据查询,输出无效结果: +9.90000E+37,+9.90000E+37,-1,0